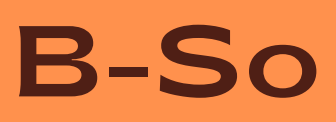

**BIBLIOTECA - B-So** 

**Atualizado em outubro de 2023, com a nova versão do Pergamum**

#### 2024

# SERVIÇOS E INFORMAÇÕES

Saiba mais sobre a Biblioteca *Campus* Sorocaba

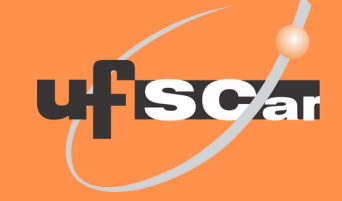

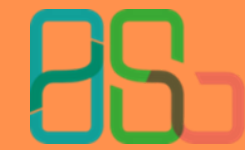

**Biblioteca Campus** Sorocaba

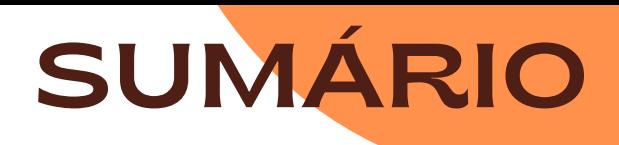

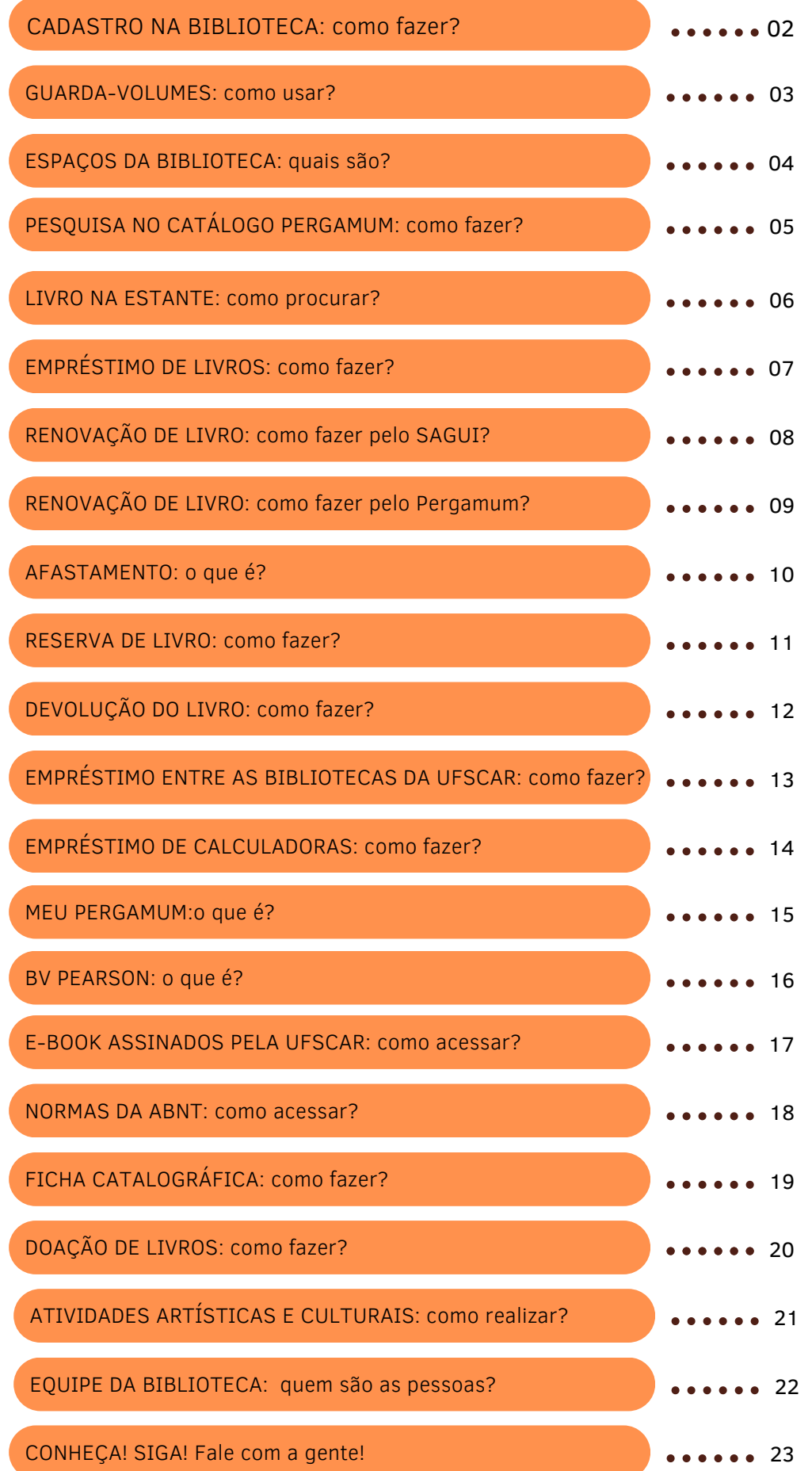

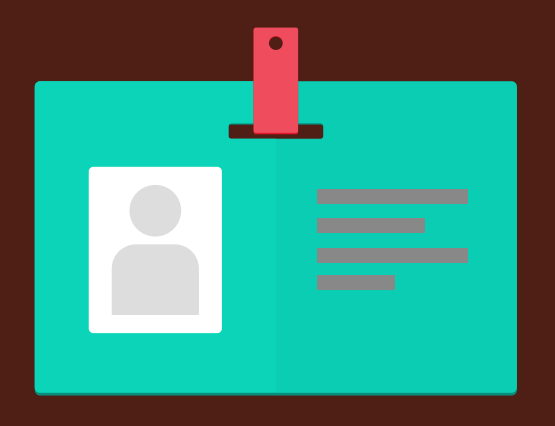

### CADASTRO NA BIBLIOTECA

#### Como fazer?

Qualquer pessoa pode entrar e aproveitar os espaços e os livros da B-So para estudo e lazer.

O serviço de empréstimo de livros e calculadoras e a rede wi-fi estão disponíveis apenas para pessoas que têm vínculo com a UFSCar (estudantes e servidores).

Pessoas visitantes que não possuem vínculo podem fazer um cadastro e emprestar chave para uso do guarda-volumes.

O cadastro de estudantes e servidores da UFSCar é feito de maneira automatizada por meio da integração entre os sistemas Pergamum e SIGA.

Dessa forma, não é necessário um cadastro específico para usar a Biblioteca.

A Carteirinha de Identificação da UFSCar (física ou digital) é também utilizada para os serviços da Biblioteca. Ela deve ser solicitada no SAGUI: [sistemas.ufscar.br/sagui/](https://sistemas.ufscar.br/sagui/)

**A Biblioteca** *Campus* **Sorocaba é pública!**

## GUARDA-VOLUMES

#### Como usar?

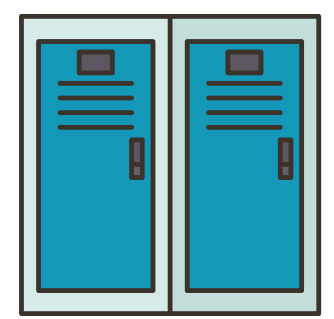

Bolsas, sacolas, malas, comida e recipientes que acondicionam bebidas devem ficar no guarda-volumes da Biblioteca.

Você tem à sua disposição dois tipos de guarda-volumes: o aberto e o fechado com chave.

Para usar o guarda-volumes aberto é só retirar o material que você vai precisar para estudar (caderno, estojo, celular, notebook etc.) e deixar a sua bolsa/sacola/mala no guarda-volumes.

Para usar o guarda-volumes com chave é só emprestar uma chave no Balcão com a sua Carteirinha da UFSCar (física ou digital), retirar o material que você vai precisar para estudar (caderno, estojo, celular, notebook etc.), deixar a sua bolsa/sacola/mala no guarda-volumes e trancar o armário. Outra pessoa não pode fazer empréstimo por você, utilizando a sua Carteirinha!

A chave deve ser devolvida no mesmo dia do empréstimo, até o fechamento da Biblioteca.

**O guarda-volumes deve ser utilizado somente durante a sua permanência na B-So. Saiu da Biblioteca? Desocupe o guarda-volumes.**

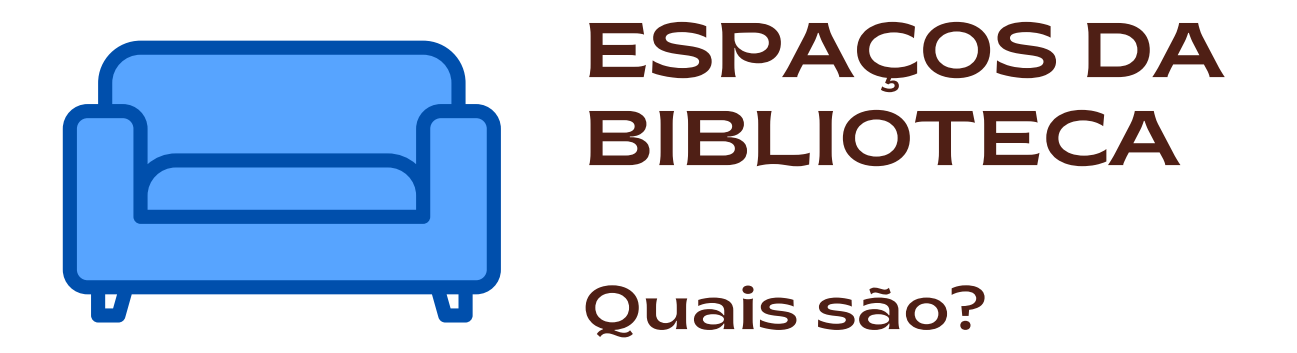

Os espaços da Biblioteca estão distribuídos em 3 pisos:

No piso térreo, você vai encontrar: guarda-volumes, Setor Administrativo da Biblioteca, duas salas Multiuso, Balcão de devolução, empréstimo e autoempréstimo, Espaço Off-line, xadrez de chão e espaço para eventos culturais.

No piso superior você vai encontrar: Espaço de Desativação do Stress com pufes e sofás, Espaço HQ com mais de 5.000 histórias em quadrinhos, cabines para estudo individual, mesas para estudo em grupo, computador para pesquisar no Pergamum, bebedouro e sanitários.

No piso inferior você vai encontrar: o acervo da B-So composto por quase 30 mil itens entre livros e revistas, mapoteca, computadores para pesquisar no Pergamum e sanitários.

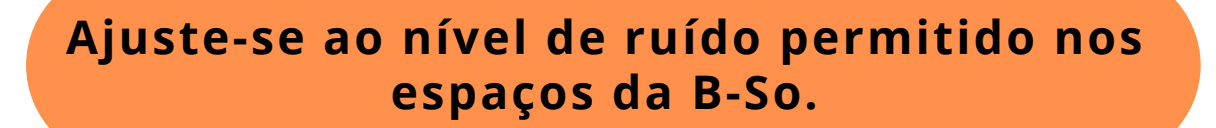

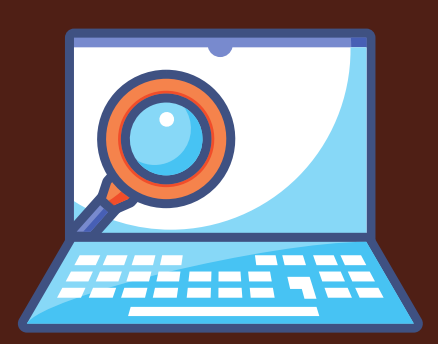

#### PESQUISA NO **CATÁLOGO** PERGAMUM

#### Como fazer?

Você pode pesquisar os livros do acervo da B-So e também os livros das outras Bibliotecas da UFSCar no catálogo Pergamum [pergamum.ufscar.br](http://www.pergamum.ufscar.br/). É possível pesquisar por assunto, título, autor ou tipo de obra (livros, gibis etc.):

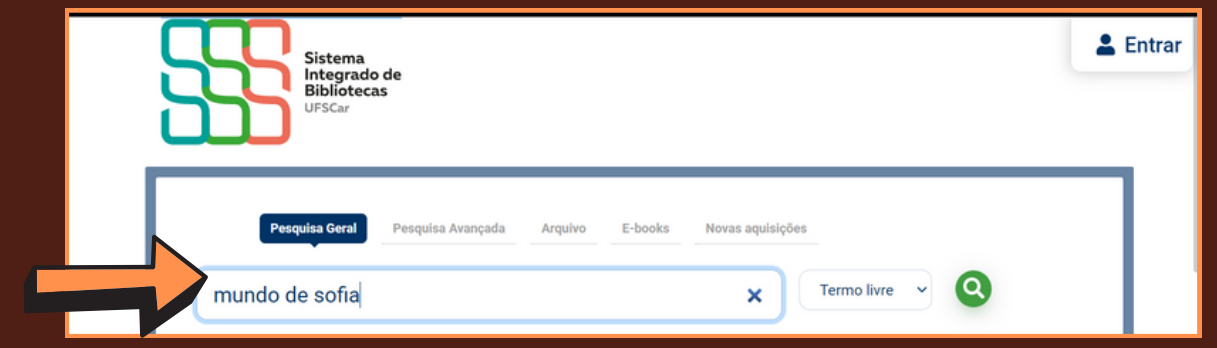

Achou o livro que você queria? Clique em "Biblioteca Campus Sorocaba" para encontrar o livro da B-So! Em seguida, clique no título do livro:

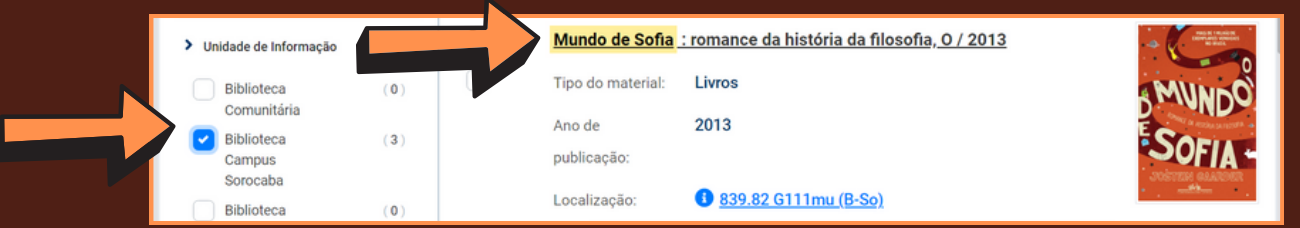

Clique em "Informações dos exemplares" e veja se o livro está disponível no acervo para ser emprestado:

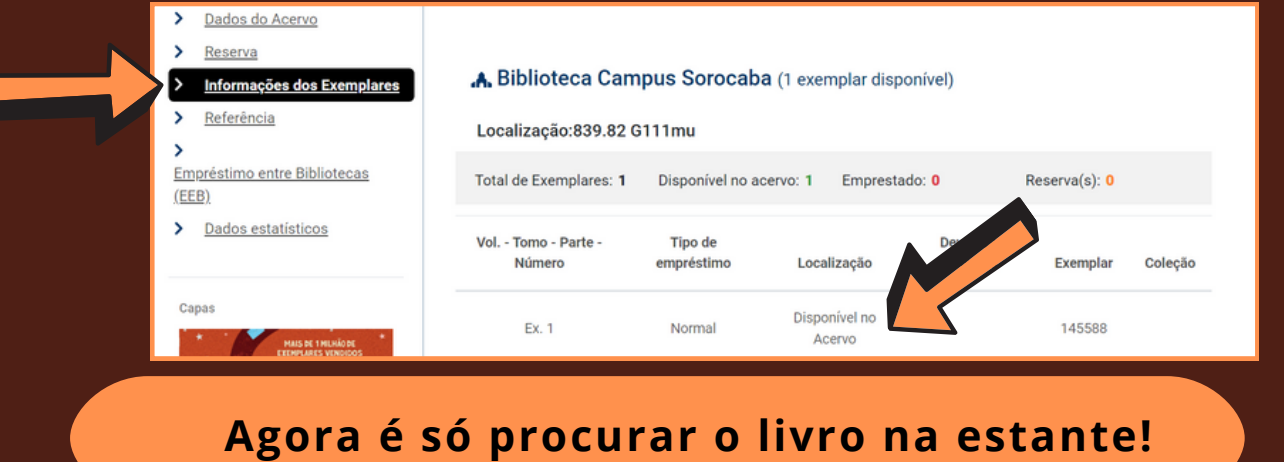

## LIVRO NA ESTANTE

#### Como procurar e encontrar?

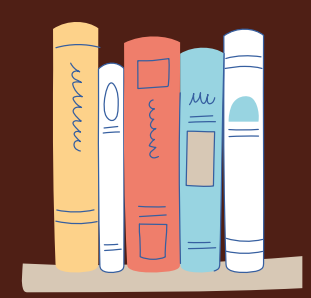

Achou o livro que você queria? Anote o número da "Localização" ou tire uma foto com seu celular. Este número corresponde ao assunto do livro e ao sobrenome do autor:

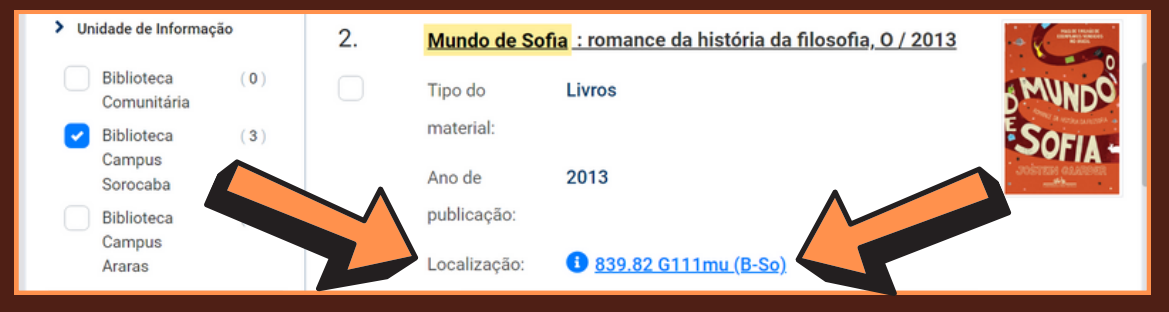

Com o número da "Localização" em mãos, olhe a sinalização lateral das estantes até encontrar o intervalo de números correspondente ao número da localização do livro que você

pesquisou:

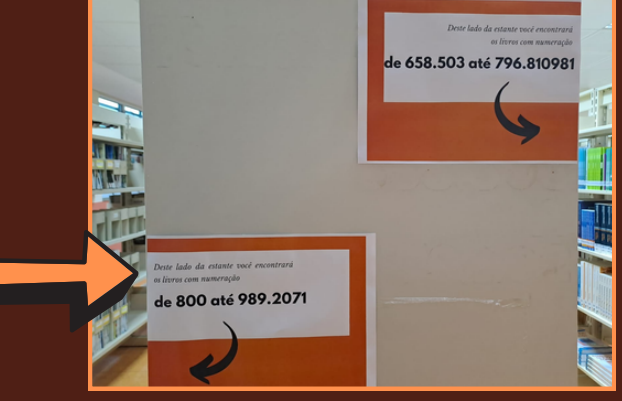

Os livros estão organizados em ordem numérica e alfabética crescente:

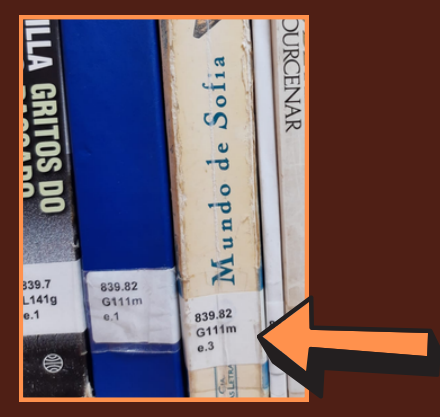

**Retire o livro da estante e faça o empréstimo!**

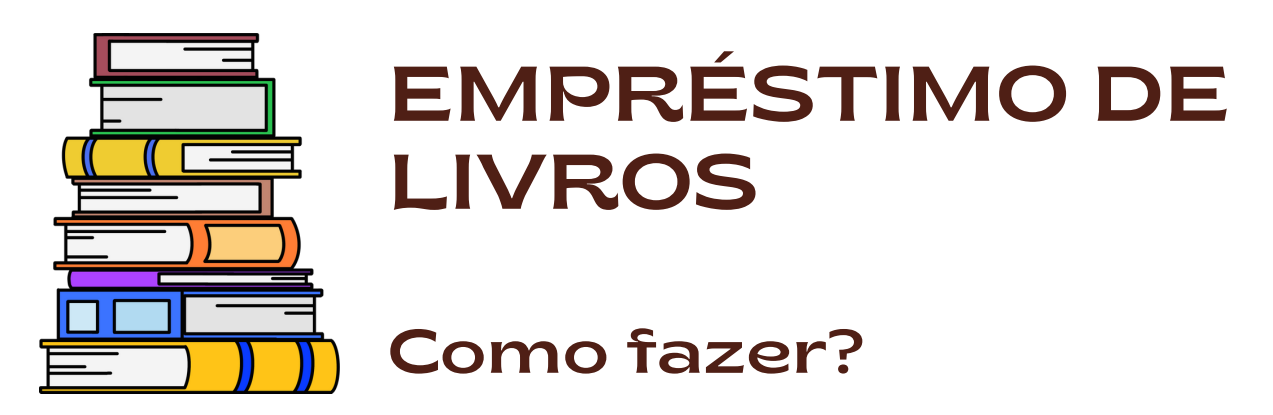

O empréstimo deve ser feito com a sua Carteirinha da UFSCar (física ou digital) passando pelo Balcão de Empréstimo ou Autoempréstimo.

Ao término do processo, você receberá no seu e-mail o comprovante de empréstimo com data de devolução do livro.

Outra pessoa não pode fazer empréstimo por você, utilizando a sua Carteirinha!

#### QUANTOS LIVROS PODE LEVAR EMPRESTADO?

Até cinco (5) livros de uma única vez.

#### QUANTO TEMPO PODE FICAR COM O LIVRO EMPRESTADO?

- Estudantes de graduação e servidores técnicoadministrativos: **dez (10) dias corridos**;
- Estudantes de pós-graduação e servidores docentes: **quinze (15) dias corridos**.

#### PODE FICAR MAIS TEMPO COM O LIVRO?

Pode, mas tem que fazer a renovação on-line.

**O livro com a etiqueta "CONSULTA" só pode ser emprestado às sextas-feiras e deve ser devolvido na segunda-feira!**

## RENOVAÇÃO DE LIVRO

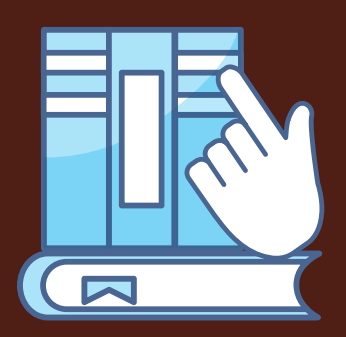

#### Como fazer pelo SAGUI?

É só acessar o SAGUI [sistemas.ufscar.br/sagui](https://sistemas.ufscar.br/sagui/login), utilizando como login o seu Número UFSCar e a senha é a mesma que você utiliza nos sistemas da UFSCar. Clique em "Meu Pergamum - Bibliotecas":

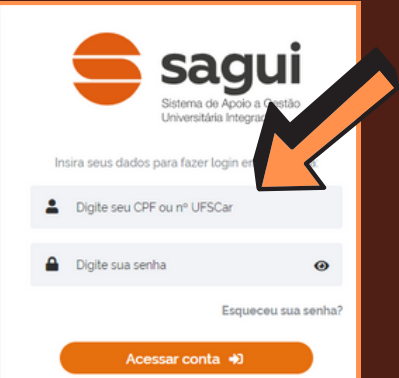

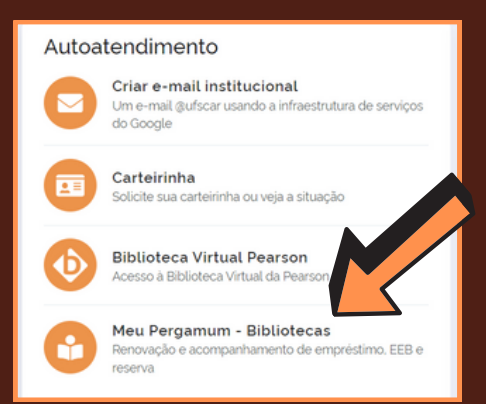

Coloque novamente seu login e sua senha, clique sobre seu nome e, em seguida, clique em "Meu Pergamum":

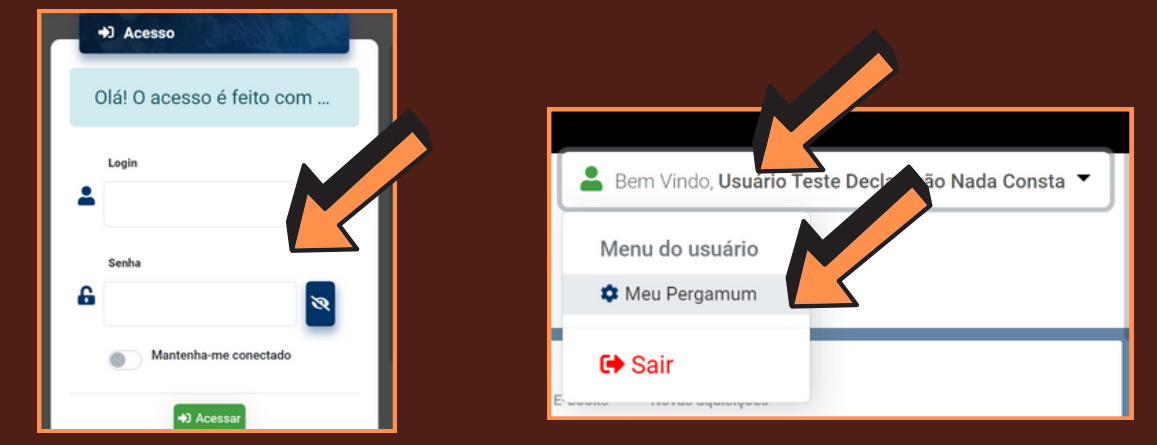

Clique no botão "Renovar":

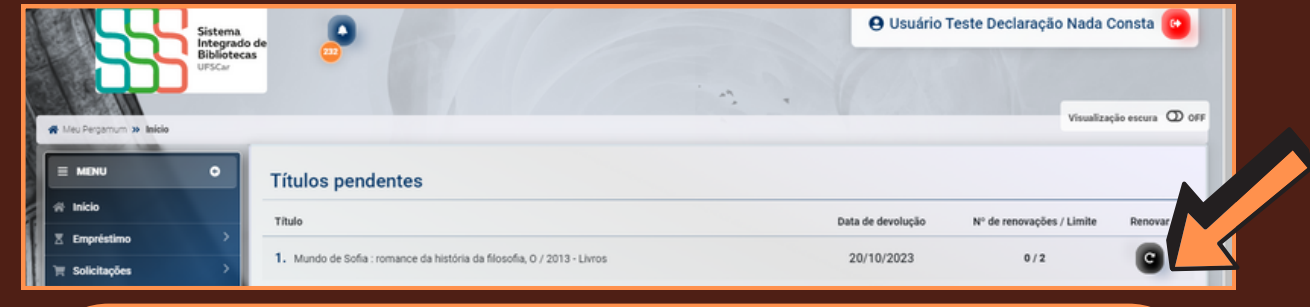

**Pronto! Agora você pode ficar mais tempo com o livro.**

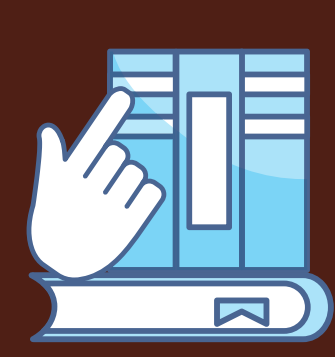

#### RENOVAÇÃO DE LIVRO

Como fazer pelo Pergamum?

É só acessar [pergamum.ufscar.br](http://www.pergamum.ufscar.br/) e clicar em "Entrar":

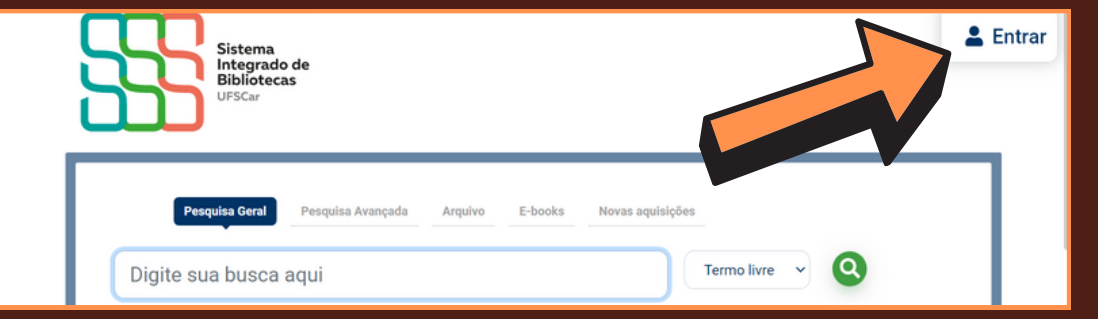

Utilize como login seu Número UFSCar. A senha é a mesma que você utiliza nos sistemas da UFSCar. Clique sobre seu nome e em seguida clique em "Meu Pergamum":

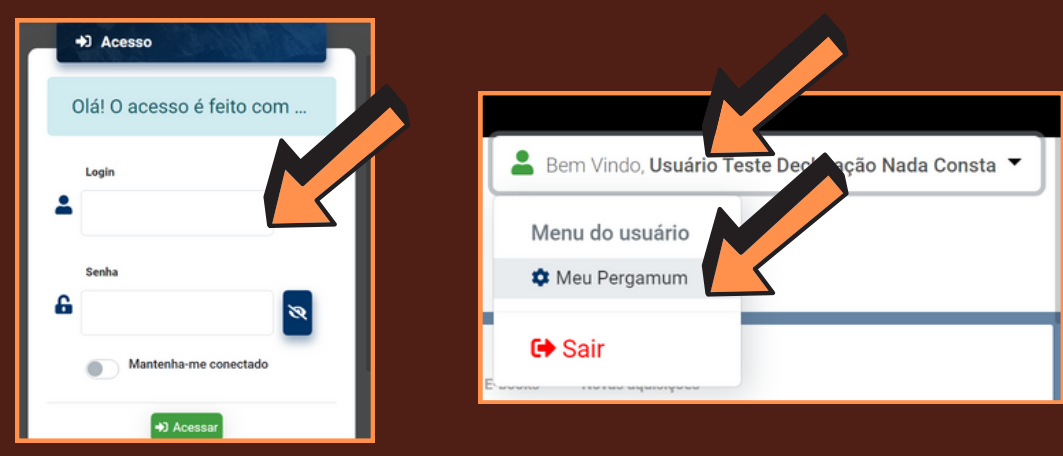

#### Clique no botão "Renovar":

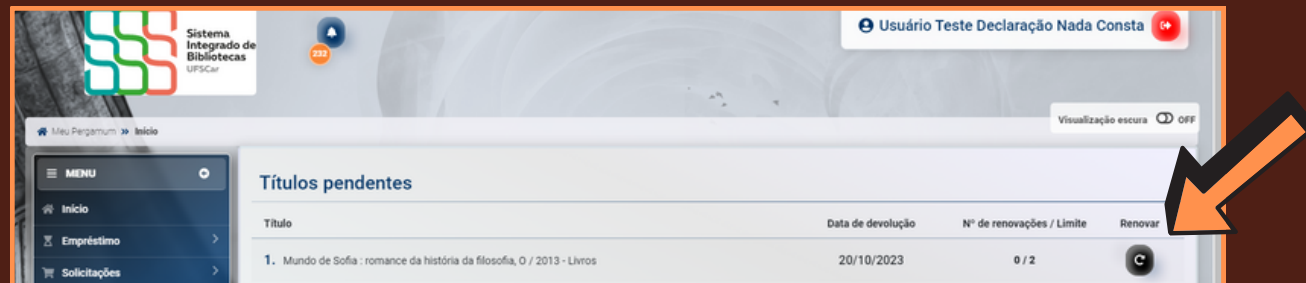

Pronto! A renovação só é permitida caso não exista reserva para o livro. Você pode renovar on-line duas vezes.

**Se depois das duas renovações, você quiser ficar mais tempo, compareça à B-So, antes do vencimento do prazo de empréstimo, com o livro e a Carteirinha e faça um novo empréstimo. 9**

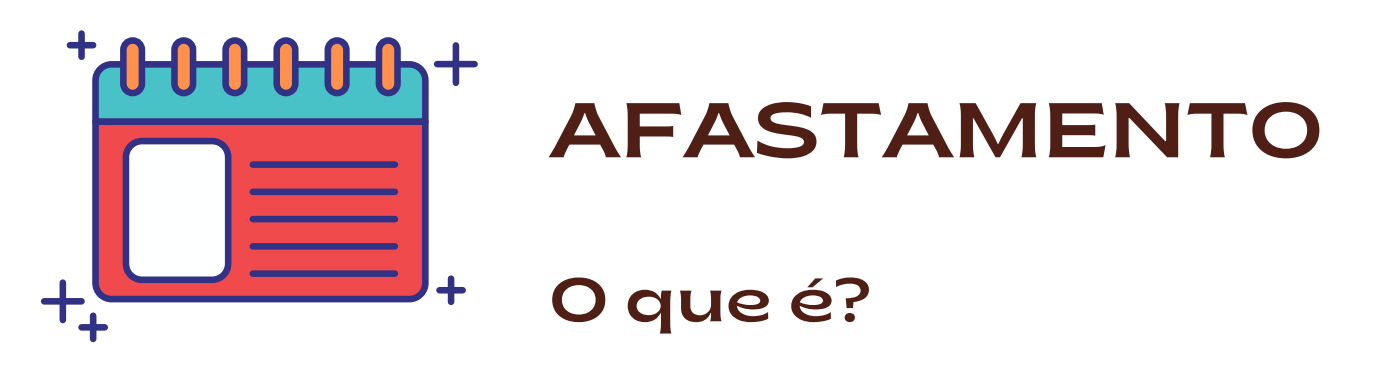

Na UFSCar, o atraso na devolução de materiais não gera pagamento de multa em dinheiro e sim afastamento do uso dos serviços da Biblioteca. Ou seja, se você atrasar a devolução de livros, chaves ou calculadoras, você fica impedido de fazer empréstimo, renovação, reserva ou solicitação de empréstimo de livros entre as Bibliotecas da UFSCar.

O afastamento é cumulativo por livro. Ou seja: se você atrasou 1 dia a devolução de 5 livros, você ficará afastado dos serviços da B-So por 5 dias. O afastamento é contado em dias úteis. Sábados, domingos e feriados não são contabilizados nos dias de atraso.

**Para livro**: cada dia de atraso na devolução, gera um (1) dia de afastamento dos serviços da Biblioteca.

**Para livro de "Consulta"**: cada dia de atraso na devolução, gera três (3) dias de afastamento dos serviços da Biblioteca.

**Para chave do guarda-volumes**: cada dia de atraso, gera quinze (15) dias de afastamento dos serviços da Biblioteca

**Para calculadora**: cada dia de atraso na devolução gera quinze (15) dias de afastamento dos serviços da Biblioteca.

**O atraso na devolução de livros não impede o empréstimo de chaves do guarda-volumes!**

## RESERVA DE LIVRO

#### Como fazer?

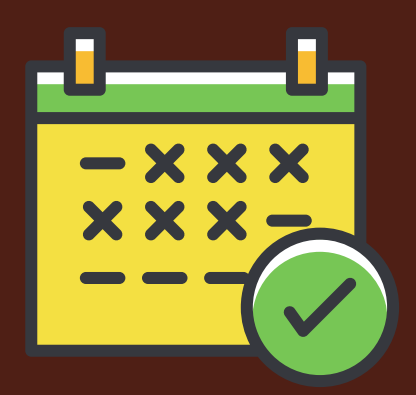

Se todos os livros estiverem emprestados, você pode fazer a reserva. Acesse [pergamum.ufscar.br,](http://www.pergamum.ufscar.br/) pesquise o livro que você quer e clique no título do livro:

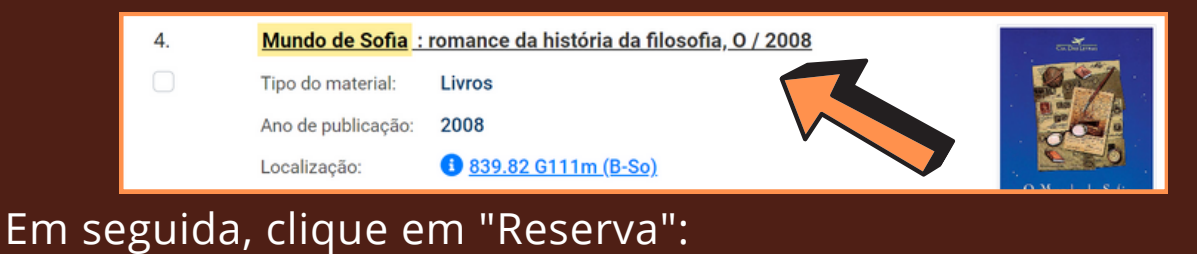

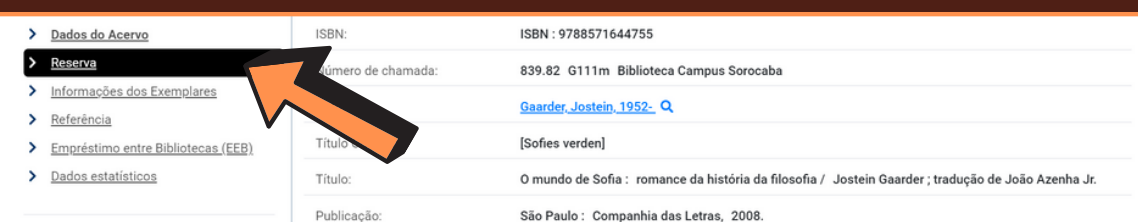

Preencha o login com seu Número UFSCar e a senha é a mesma que você utiliza nos sistemas da UFSCar:

![](_page_11_Picture_7.jpeg)

Assim que um exemplar for devolvido, você receberá um email informando que você tem até 24 horas, contadas em dias úteis, para fazer o empréstimo. O não comparecimento no prazo cancelará a reserva ou passará o empréstimo para o próximo da lista.

**A reserva só será possível quando não houver livro disponível para empréstimo!**

![](_page_12_Picture_0.jpeg)

#### DEVOLUÇÃO DO LIVRO

#### Como fazer?

A devolução de livros pode ser feita em qualquer Biblioteca do Sistema Integrado de Bibliotecas da UFSCar (SIBi-UFSCar).

Para devolver o livro na B-So, é só comparecer ao Balcão de Devolução, entregá-lo e aguardar o procedimento de devolução no nosso sistema Pergamum.

Caso haja afastamento ou qualquer outra observação, você será informado neste momento.

Não precisa da Carteirinha para fazer a devolução.

**Outra pessoa pode devolver o livro para você!**

### EMPRÉSTIMO ENTRE BIBLIOTECAS DA UFSCAR

![](_page_13_Picture_1.jpeg)

### Como fazer?

Se você quiser um livro que não tem na B-So mas tem em outra Biblioteca da UFSCar, é possível fazer o empréstimo entre bibliotecas (EEB). Esse serviço permite a utilização de todo o acervo das 4 Bibliotecas da UFSCar pela comunidade usuária. Acesse <u>[pergamum.ufscar.br](http://www.pergamum.ufscar.br/)</u>, pesquise o livro que você quer e clique sobre o título do livro:

![](_page_13_Picture_4.jpeg)

Você receberá um e-mail informando sobre a chegada do livro na B-So. Você tem até 72 horas para retirá-lo. Após esse prazo, o livro será devolvido à Biblioteca de origem.

> **Caso a B-So tenha o livro, não será possível fazer a solicitação de EEB!**

![](_page_14_Picture_0.jpeg)

## EMPRÉSTIMO DE CALCULADORAS

## Como fazer?

A B-So disponibiliza calculadoras para empréstimo.

Para emprestar, basta apresentar sua Carteirinha de Identificação da UFSCar (física ou digital) e solicitar o empréstimo.

A calculadora deve ser devolvida até o dia seguinte ao empréstimo.

**Não atrase a devolução da calculadora! Cada dia de atraso gera 15 dias de afastamento do serviço de empréstimo da B-So.**

![](_page_15_Picture_0.jpeg)

## MEU PERGAMUM

## O que é?

É a sua área dentro do nosso catálogo Pergamum onde você pode acompanhar os serviços que utilizou ou solicitou na Biblioteca. Você pode verificar o seu histórico de empréstimo, se há livros emprestados no seu nome, se aquela reserva que você esperava já chegou, se já terminou o prazo do seu afastamento, entre outras coisas.

É só acessar [pergamum.ufscar.br](http://www.pergamum.ufscar.br/) e clicar em "Entrar":

![](_page_15_Picture_5.jpeg)

Utilize como login seu Número UFSCar. A senha é a mesma que você utiliza nos sistemas da UFSCar. Clique sobre seu nome, em seguida clique em "Meu Pergamum" e pronto! :

![](_page_15_Picture_7.jpeg)

#### BV Pearson

### O que é?

![](_page_16_Picture_2.jpeg)

A Biblioteca Virtual Pearson (BV Pearson) é uma plataforma assinada pelo Sistema Integrado de Bibliotecas da UFSCar que disponibiliza para a comunidade da UFSCar uma coleção de mais de 14.000 e-books.

Você consegue acessar a BV Pearson pelo site ou pelo aplicativo. O seu primeiro acesso será feito pelo SAGUI [sistemas.ufscar.br/sagui:](https://sistemas.ufscar.br/sagui/login)

![](_page_16_Picture_5.jpeg)

No seu primeiro acesso você deverá utilizar seu CPF ou Número UFSCar e a senha utilizada nos Sistemas UFSCar. Você será direcionado para a página da BV Pearson onde você fará um cadastro uma única vez. Os próximos acessos poderão ser feitos utilizando apenas a senha de acesso ao SAGUI.

![](_page_16_Picture_7.jpeg)

![](_page_17_Picture_0.jpeg)

### E-BOOKS **ASSINADOS** PELA UFSCAR

#### Como acessar?

A UFSCar assina coleções de e-books de três plataformas: Atheneu, Cambridge Core e Wiley Online Library. Veja como acessá-los:

**[Atheneu](http://www.lectio.com.br/busca/avnc/0/amostra/0)**: o acesso pode ser feito somente dentro da UFSCar, pelo Eduroam. São 213 títulos da área das Ciências da Saúde que podem ser conferido na lista de e-books [Atheneu.](https://www.bso.ufscar.br/arquivos/ufscar-lectio-livros-2023-3-txt.pdf)

**[Cambridge](https://www.cambridge.org/core) Core**: o acesso pode ser feito somente dentro da UFSCar, pelo Eduroam. São 517 títulos de todas as áreas do conhecimento que podem ser conferidos na lista de [e-books](http://www.sibi.ufscar.br/arquivos/lista-de-e-books-ufscar-cambridge-core.pdf) [Cambridge](http://www.sibi.ufscar.br/arquivos/lista-de-e-books-ufscar-cambridge-core.pdf).

**Wiley Online [Library](http://onlinelibrary.wiley.com/)**: o acesso pode ser feito somente dentro da UFSCar, pelo Eduroam, e também através da Comunidade Acadêmica Federada (CAFe) do Portal de [Periódicos](https://www-periodicos-capes-gov-br.ez31.periodicos.capes.gov.br/index.php/acesso-cafe.html) CAPES, com seu [Número](https://www.sin.ufscar.br/numero-ufscar) UFSCar e senha utilizada em sistemas da UFSCar. São 386 títulos de todas as áreas do conhecimento que podem ser conferidos na lista de [e-books](http://www.sibi.ufscar.br/arquivos/lista-de-e-books-ufscar-wiley-online-library.pdf) Wiley.

**Você pode pesquisar os livros da Cambridge Core e da Wiley Online Library no catálogo Pergamum disponível no endereço [www.pergamum.ufscar.br](http://www.pergamum.ufscar.br/).**

![](_page_18_Picture_0.jpeg)

### Normas da ABNT

### Como acessar?

Por meio de assinatura realizada pelo Sistema Integrado de Bibliotecas da UFSCar, você tem acesso às Normas da Associação Brasileira de Normas Técnicas (ABNT) na íntegra.

Você pode acessá-las pelo catálogo Pergamum [pergamum.ufscar.br.](http://www.pergamum.ufscar.br/) Pesquise pelo nome ou pelo número da norma:

![](_page_18_Picture_5.jpeg)

#### Em seguida, clique em Target GEDWeb-Normas da ABNT:

![](_page_18_Picture_7.jpeg)

Clique no título da norma. Em seguida, utilize como login seu Número UFSCar. A senha é a mesma que você utiliza nos sistemas da UFSCar. Clique em "Visualizar" para ver a norma:

![](_page_18_Picture_9.jpeg)

Você também pode acessar as Normas da ABNT pelo seu celular baixando o aplicativo Target GEDWeb.

> **No site www.bso.ufscar.br você encontra tutoriais sobre como acessar as Normas da ABNT.**

## FICHA CATALOGRÁFICA

## Como fazer?

![](_page_19_Figure_2.jpeg)

A ficha catalográfica é um elemento obrigatório em trabalhos acadêmicos, segundo a Norma ABNT NBR 14724/2011 que trata da apresentação de trabalhos acadêmicos.

Na ficha catalográfica estão registradas as informações que identificam o trabalho, como nome do autor, título, palavraschave entre outras.

Para fazer a ficha catalográfica do seu trabalho basta acessar o site [bso.ufscar.br](https://www.bso.ufscar.br/servicos-e-informacoes/ficha-catalografica) e preencher o formulário com os dados do seu trabalho.

![](_page_19_Picture_266.jpeg)

Como resultado, você terá um arquivo em PDF da ficha catalográfica que deverá ser colocado no seu trabalho.

Você pode repetir o processo e gerar novas fichas se precisar.

**A ficha catalográfica deve ser inserida logo após a folha de rosto e impressa no verso dessa folha.**

![](_page_20_Picture_0.jpeg)

#### DOAÇÃO DE LIVROS

#### Como fazer?

Se quiser doar livros para a B-So, você deve primeiramente enviar para o e-mail [bso.aquisicao@ufscar.br](mailto:bso.aquisicao@ufscar.br) [u](mailto:bso.aquisicao@ufscar.br)ma relação dos títulos dos livros que você quer doar com a respectiva data de publicação e justificativa para a doação.

A equipe da Biblioteca entrará em contato informando o aceite dos títulos ou recusa da doação.

Após o aceite, você deverá encaminhar o material selecionado aos cuidados da Direção da Biblioteca.

O material será incorporado ao patrimônio da Biblioteca, ficando disponível para consulta no catálogo [Pergamum](https://www.pergamum.ufscar.br/biblioteca/index.php) e empréstimo aos usuários.

**Doações feitas diretamente no Balcão da B-So, sem o envio prévio do e-mail, não serão aceitas.**

![](_page_21_Picture_0.jpeg)

A Biblioteca é também um espaço que pretende contribuir para a divulgação e ampliação da arte, cultura e educação das pessoas que a frequentam.

Nesse sentido, a B-So oferece suas instalações para a apresentação/exibição de atividades culturais da comunidade do *Campus* e de artistas da comunidade externa.

As atividades artísticas e culturais podem estar relacionadas com lançamento de livros, desenvolvimento de oficinas, atividades literárias, exposições de artes visuais, mostras fotográficas, apresentações musicais, exibições cinematográficas, peças de teatro, entre outras.

Se você tiver interesse, preencha o formulário disponível no site da Biblioteca [bso.ufscar.br.](https://www.bso.ufscar.br/servicos-e-informacoes/area-exposicoes)

**Promoções comerciais não são aceitas.**

![](_page_22_Picture_0.jpeg)

![](_page_22_Picture_1.jpeg)

### Quem são as pessoas?

A equipe da B-So é composta pelos seguintes servidores técnicos-administrativos:

![](_page_22_Picture_4.jpeg)

- 1 André Pereira da Silva (bibliotecário)
- 2 Maria Aparecida de Lourdes Mariano (bibliotecária)
- 3 Milena Polsinelli Rubi (bibliotecária)
- 4 Rute Aparecida Figueiredo (bibliotecária e Diretora da Biblioteca)
- 5 Fabiane Senne Gomes Buonavita (bibliotecária)
- 6- Elza Naomi Kawaguchi (Assistente-administrativo)

**Conte com a gente!**

#### CONHEÇA! SIGA! Fale com a gente!

![](_page_23_Picture_1.jpeg)

bso.ufscar.br

![](_page_23_Picture_3.jpeg)

bso.ufscar

![](_page_23_Picture_5.jpeg)

 $\mathbb X$ 

bsoufscarsorocaba

![](_page_23_Picture_7.jpeg)

BSo UFSCar

bso.referencia@ufscar.br

![](_page_23_Picture_11.jpeg)

(15) 3229-5989

Rod. João Leme dos Santos, km 110, Sorocaba, SP

#### **Acesse o mapa do** *Campus*

www.bso.ufscar.br/sobre/localizacao

![](_page_23_Picture_16.jpeg)